# **Configuration Fixer**

# **Description:**

The Configuration Fixer is a standalone resizable  $C#$  Windows Presentation Form application. It can be used to fix/add configuration files to properly set up OhDOT Connect CADD standards. The application has two variations which are available for use externally. One variation is for local configurations (ConfigurationFixer-Local.exe) where all standards are on a local drive on the computer for use off the network and the other variation is for network configurations (ConfigurationFixer-Client.exe) where the standards are located on a network drive where multiple users are configured to hit the same location of the standards.

The ConfigurationFixer-Local.exe is installed via the OhioDOTConnectSetup\_Local.msi file. For information on this installer please se[e this](ftp://ftp.dot.state.oh.us/pub/CADD/CADDSync/OHDOT/Installing the OHDOT CONNECT Standards.pdf) document.

The ConfigurationFixer-Client.exe is installed via the OhioDOTConnectSetup\_Client.msi file. For information on this installer please se[e this](ftp://ftp.dot.state.oh.us/pub/CADD/CADDSync/OHDOT/Installing the OHDOT CONNECT Standards.pdf) document.

The main purpose of this documentation is to explain how to use the Configuration Fixer.

# **Software Requirements:**

# **Loading the Application:**

This application can be found in the windows start menu under the OhioDOT folder after installing one of the msi's listed above.

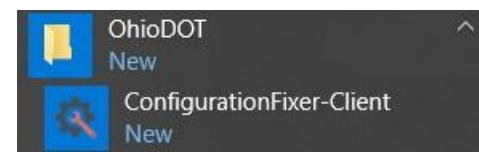

# **Application Opertation:**

When the application is loaded it will look like this.

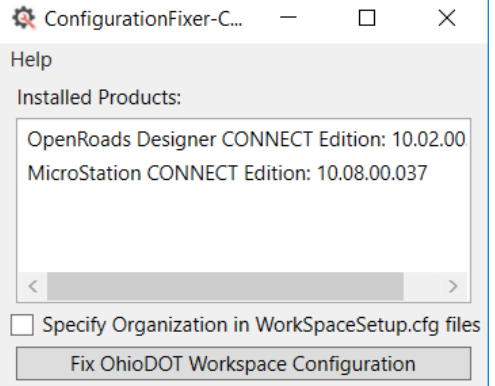

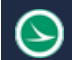

**PDF** Doc

About

How to Video

Help η

œ

## **Help Menu:**

The Help Menu consists for three items PDF Doc, How to Video, and About.

#### PDF Doc

Clicking this item will launch this document.

#### How to Video

Clicking this item will launch the following link to a YouTube video explaining how to use this application.

<ftp://ftp.dot.state.oh.us/pub/CADD/CADDSync/Links/ConfigurationFixer.html>

#### About

Clicking this item will open another dialog, pictured to the right. This dialog displays the following information.

- o Application Name
- o Application version
- o Copyright
- o Company
- o Description

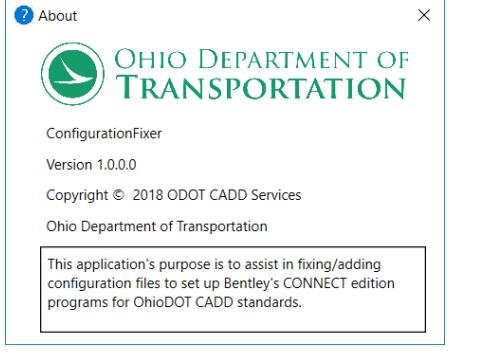

## <span id="page-1-0"></span>**Installed Products Listbox:**

The installed products Listbox will be populated when the application is loaded with the Bentley products installed on the machine that will work with the OhDOT standards. Currently the application only supports configuration for OpenRoads Designer CONNECT Edition and MicroStation CONNECT Edition. The programs listed in this listbox are the programs that this application will fix/add configuration files for setting up the OhDOT standards.

## **Specify Organization CheckBox:**

The organization level of CONNECT configuration is outside of the OhDOT standards. For this reason, the OhDOT standards do not touch the organization level. This checkbox was added to give the ability to set the Organization even though it is completely separate from the OhDOT standards and OhDOT configuration.

When checked on the dialog will change to give the ability to set the location of the organization and display the organization directory.

#### Search Button

When this button is selected a folder search dialog will open and the user can select a directory location with their Organization is located.

√ Specify Organization in WorkSpaceSetup.cfg files Organization:

O I:\OHDOT\_CONNECT\Organization\

## <span id="page-1-1"></span>**Fix OhioDOT Workspace Configuration Button:**

When this button is selected the application will get the ConfigurationPath of the products listed in th[e Installed Products Listbox](#page-1-0) and reads through the WorkspaceSetup.cfg file to see if a custom location was set of the Workspace**S** location. This is then used to know the location of where to place the cfg file that sets up OHDOTs workspace. This cfg file is updated to set the workspace location and workset location. These values are obtained from the registry values that were set when one of the msi's listed above was used to install the standards.

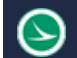

If specify organization checkbox is check on then the application will also set the Organization variable to the specified directory in the WorkspaceSetup.cfg file.

## **Running Silently**

The application can be run silently by passing the word silent as a command line parameter. This will perform the same action as hitting the Fix OhioDOT [Workspace Configuration button](#page-1-1) with the exception of being able to specify an Organization.

# **Updates**

Version 1.0.0.0: Initial build

Version 1.0.0.1:

-Updated OHDOT workspace config file to set the \_USTN\_WORKSPACEROOT variable rather then the \_USTN\_WORKSPACESROOT variable.

Version 1.0.0.2: Updated application to allow it to be run silently

Version 1.0.0.3: Fixed bug from version 1.0.0.2

Version 1.0.0.4: Fix the application from writing the wrong configuration paths.

## **Contacts**

For any questions, suggestions, or problems with this document please contact the ODOT Office of CADD and Mapping Services by use of the following form on the ODOT website:

[https://odot.formstack.com/forms/cadd\\_servicerequest](https://odot.formstack.com/forms/cadd_servicerequest)